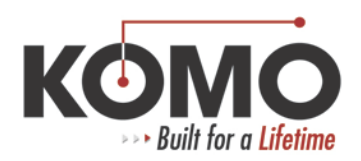

## **Backup Parameters, Diagnostics and Programs – 0 Controls**

Parameters:

- 1. Set up your computer to accept a file from the Fanuc control.
- 2. On the CRT select the DGNOS/PARAM key. Be sure the word PARAMETER is in the upper left-hand corner of the screen.
- 3. Select the EDIT key.
- 4. Select the EOB and OUTPUT keys at the same time. By selecting these two keys at the same time you will also save all the option parameters.
- 5. After selecting EOB and OUTPUT the word OUTPUT will flash at the bottom right-hand of the CRT screen.
- 6. When OUTPUT stops flashing the Fanuc has finished sending information.

## Diagnostics:

- 1. Set up your computer to accept a file from the Fanuc control.
- 2. On the CRT select the DGNOS/PARAM key. Make sure the word DIAGNOSTICS is in the upper left-hand corner of the screen.
- 3. Select the EDIT key.
- 4. Select the OUTPUT key.
- 5. After selecting OUTPUT the word OUTPUT will flash at the bottom right-hand of the CRT screen.
- 6. When OUTPUT stops flashing the Fanuc has finished sending information.

## Programs:

- 1. Set up your computer to accept a file from the Fanuc control.
- 2. On the CRT select the PROGRAM key.
- 3. Select the EDIT key.
- 4. In the soft key selection on the bottom of the screen select LIBRARY.
- 5. Type in the program file number, or 09999 to save all programs.
- 6. Select the OUTPUT key.
- 7. After selecting OUTPUT the word OUTPUT will flash at the bottom right-hand of the CRT screen.
- 8. When OUTPUT stops flashing the Fanuc has finished sending information.